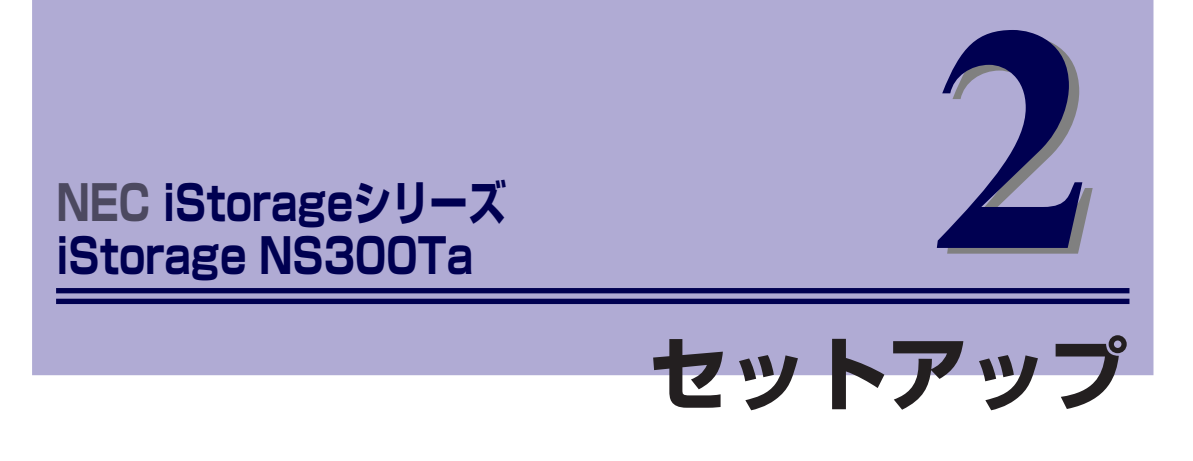

本装置お使いになれるまでの手順について説明します。

#### 「設置と接続」(32ページ)

本体の設置にふさわしい場所や背面のコネクタへの接続について説明していま す。

「システムのセットアップ」(38ページ)

本製品を使用するための初期設定の方法や、オプションソフトウェアについて 説明します。

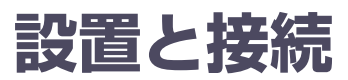

本体の設置と接続について説明します。

**設 置**

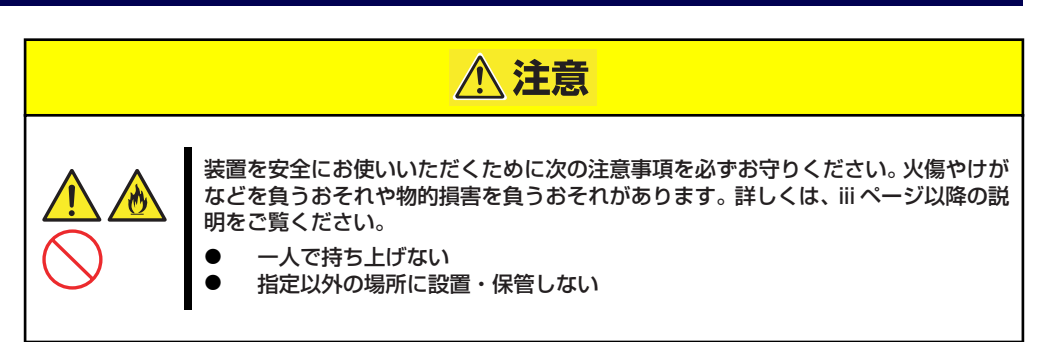

本体の設置にふさわしい場所は次のとおりです。 本体をしっかりと持ち、ゆっくりと静かに設置場所に置いてください。

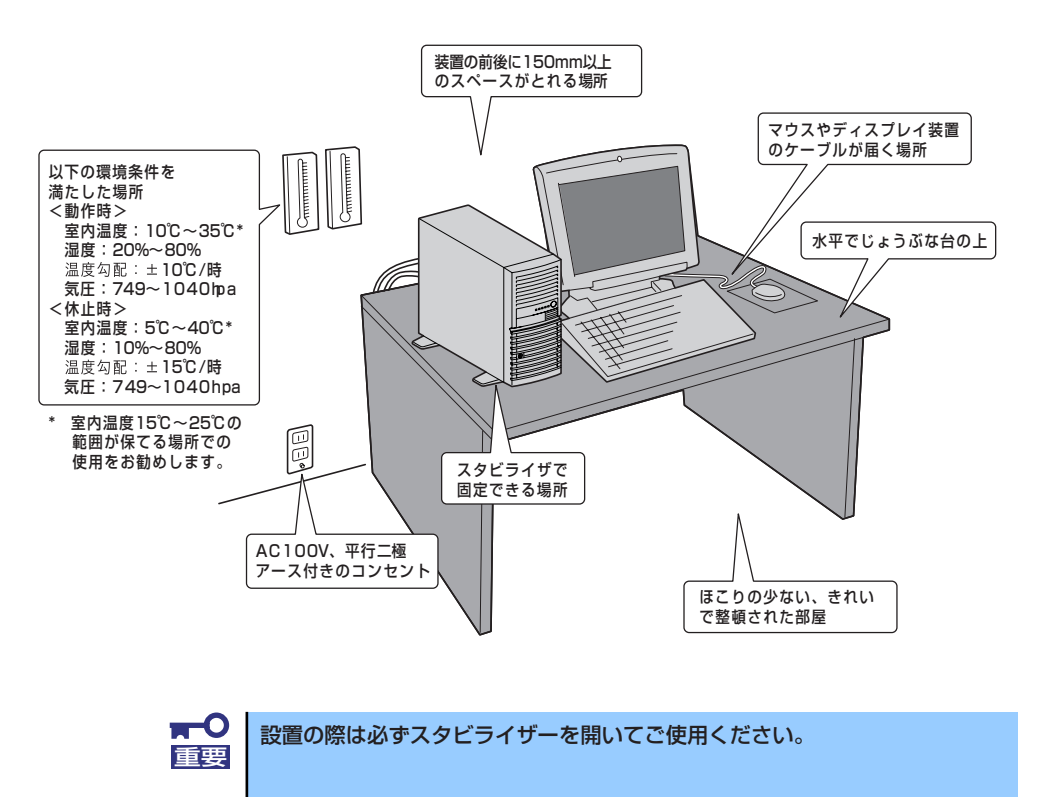

次に示す条件に当てはまるような場所には、設置しないでください。これらの場所に本体を設 置すると、誤動作の原因となります。

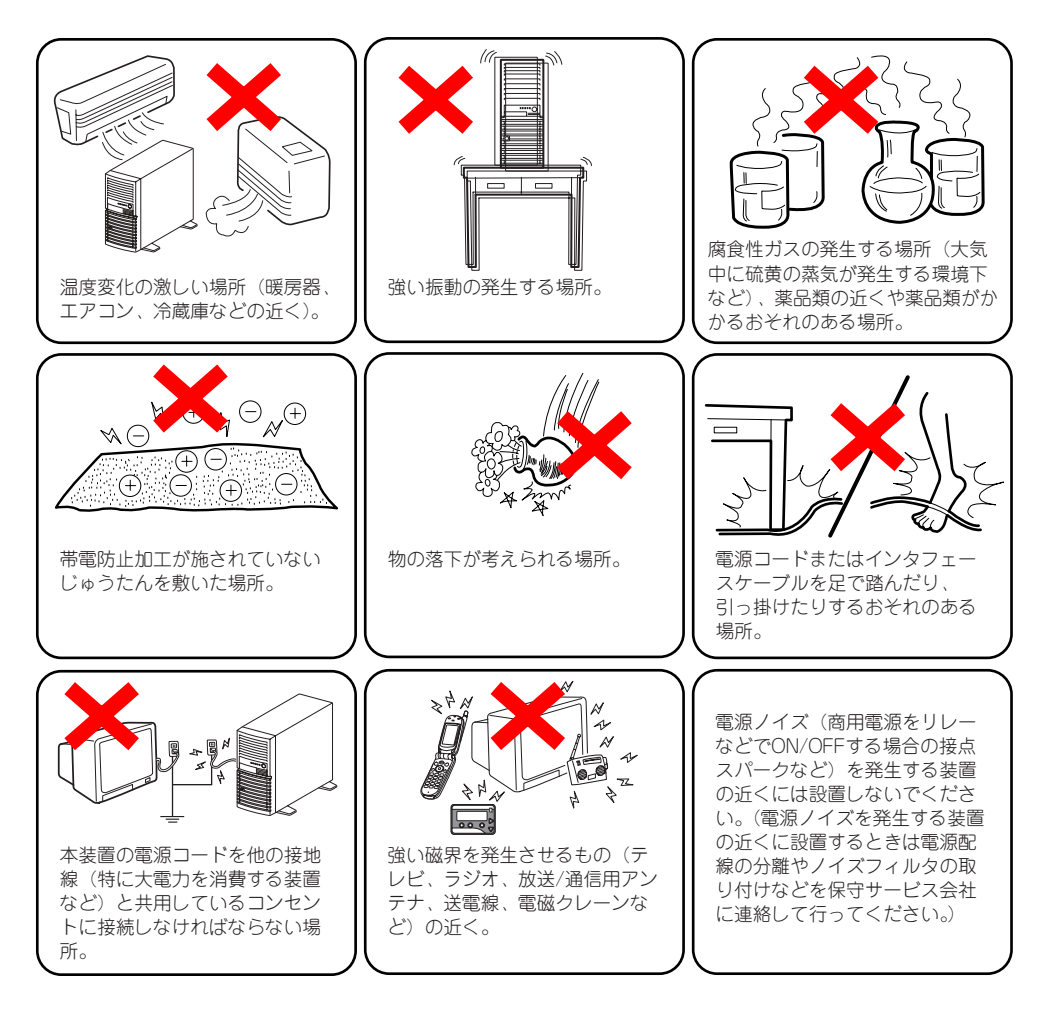

# **接 続**

接続するケーブルは、LANケーブルと添付の電源コードです。それ以外のコネクタには接続す る必要はありません。ただし、次の場合は、それぞれのケーブルを接続します。

- ⓦ オプションのSCSIコントローラを搭載してバックアップファイル機器と接続する場合 は、SCSIケーブルを接続します。
- ⓦ UPS機器と接続する場合は、シリアルポートコネクタにケーブルをシリアルケーブルを 接続します(UPS説明書を参照して必要に応じて接続してください)。
- ⓦ 本装置を直接操作する場合はディスプレイコネクタとキーボードコネクタ、マウスコネ クタにそれぞれの機器を接続します(通常の運用では接続しません)。

#### インタフェースケーブルの接続

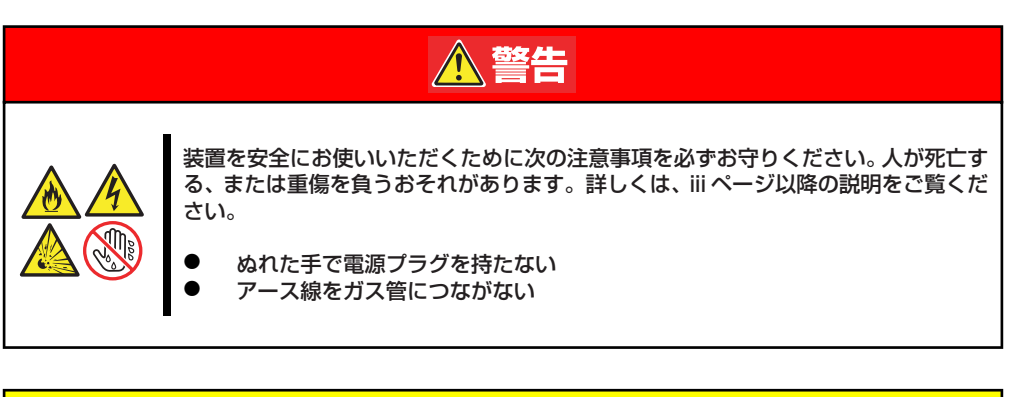

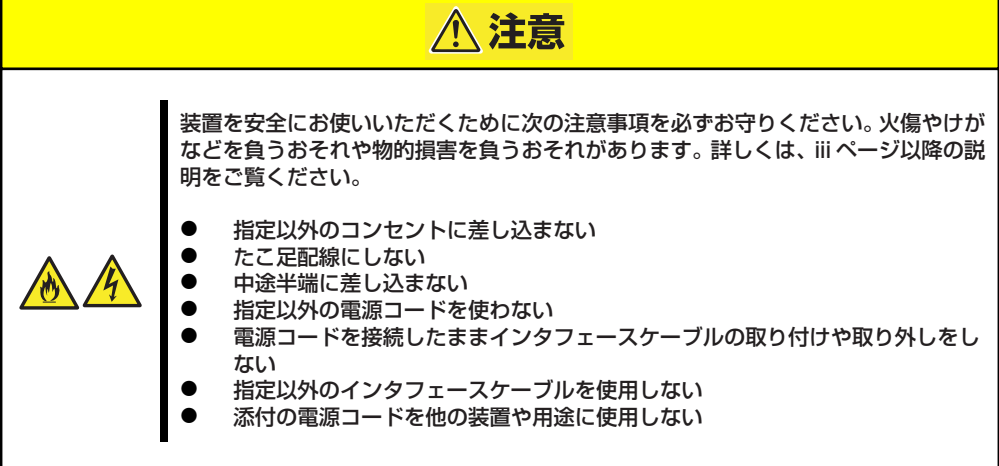

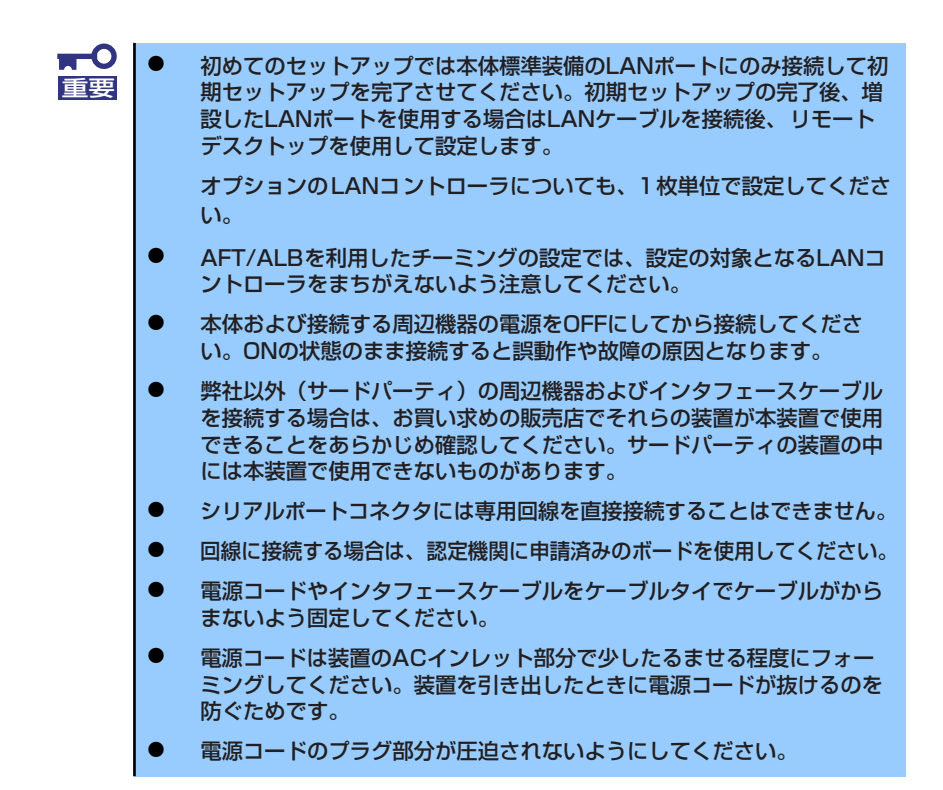

<本体前面>

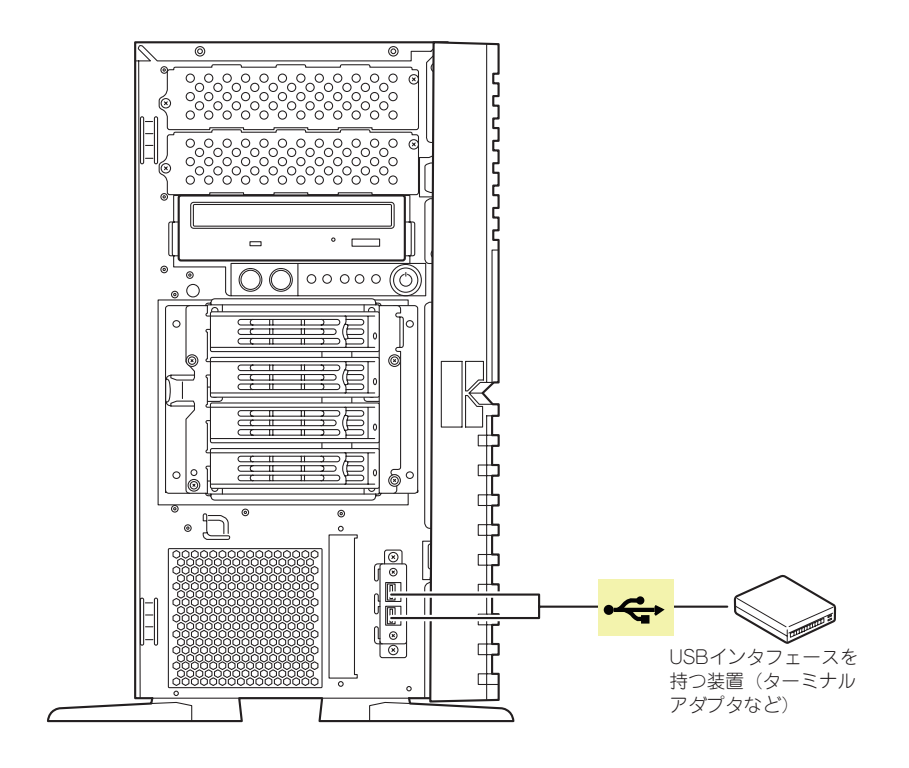

#### <非冗長電源搭載時(標準)>

<本体背面>

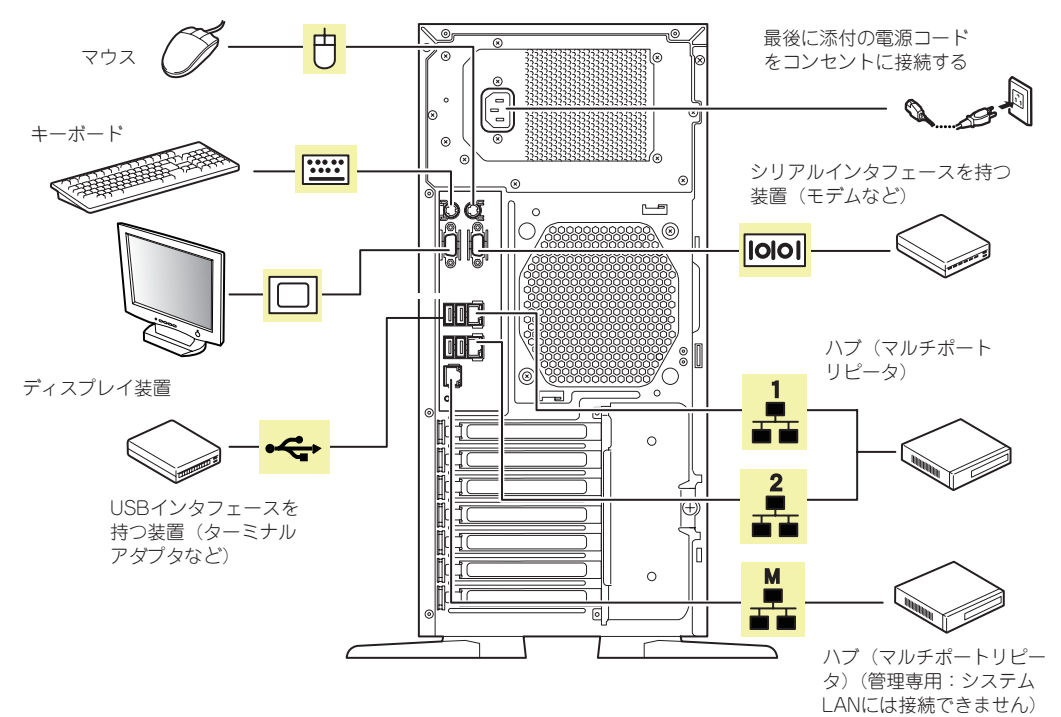

#### 電源コード

添付の電源コードを接続します(図は、非冗長電源搭載時の場合です)。

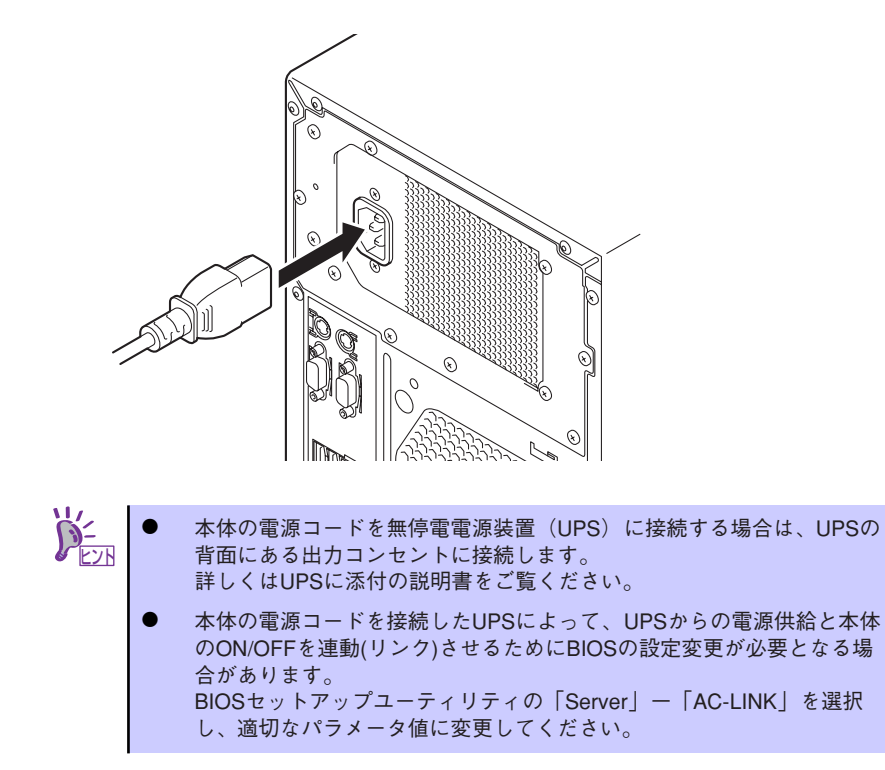

# **システムのセットアップ**

シス テム の セッ トア ップ は専 用の 初期 設定 ツー ルを 使い ます。初 期設 定 ツー ルは 「EXPRESSBUILDER」CD-ROMに格納されています。

### **セットアップの準備**

本装置を設定する前に、本体および本体標準装備のLANポートに割り当てる次の情報を準備し てください。

「各部の名称と機能」(11ページ)を参照して、LANポートの位置を確認してください。

- コンピュータ名
- 管理者パスワード
- $\bullet$  IPアドレス
- サブネットマスク

#### **電源のON**

システムの電源をONにします。

- 1. 本体の電源コードがコンセントに接続されていること、および本体のLANポートが ネットワーク環境として使用するハブに接続されていることを確認する。
- 2. 本体の電源をONにする。

本体が起動を開始します。

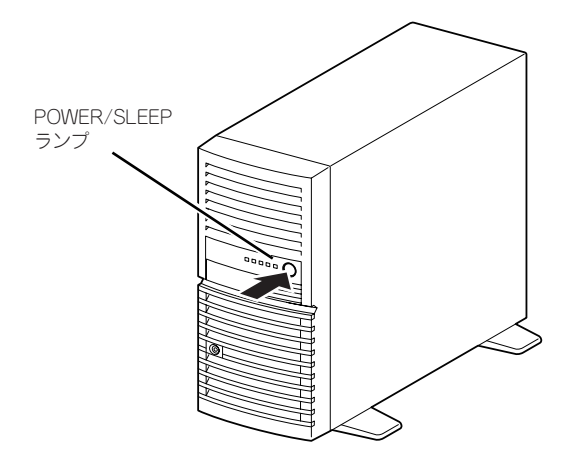

#### **初期設定**

管理PC からリモートデスクトップ接続できるようにするために、本装置の初期設定を行いま す。初期設定ツールの実行は、本装置と同じネットワーク上にある管理PC (Windows 2000+ IE6.0/Windows Server 2003/Windows Server 2003 R2/Windows Server 2008/Windows Server 2008 R2/Windows XP/Windows Vista/Windwos 7)と添付の「EXPRESSBUILDER」 CD-ROMを使用します。

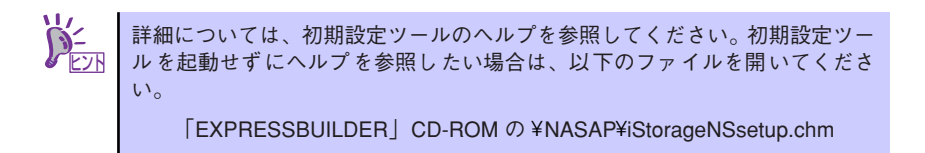

1. 本体の電源をONしたら、管理PCの光ディスクドライブに「EXPRESSBUILDER」 CD-ROMをセットする。

オートラン機能によりメニューが自動的に表示されます。表示されない場合は、光 ディスクドライブ内の「¥autorun¥dispatcher.exe」を実行してください。

2. [ソフトウェアをセットアップす る]をクリックして、表示された メニューから [初期設定ツール] をクリックする。

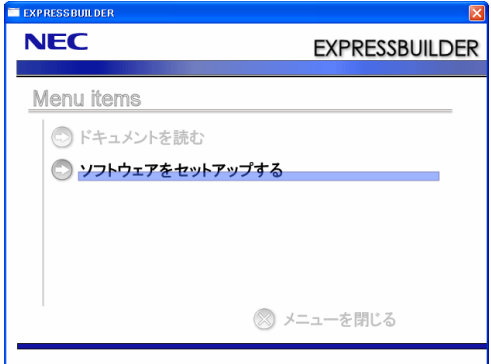

3. 初回のみ [ご確認] の画面が表示されます。装置添付の使用許諾契約書をご一読の 上、[OK] をクリックする。

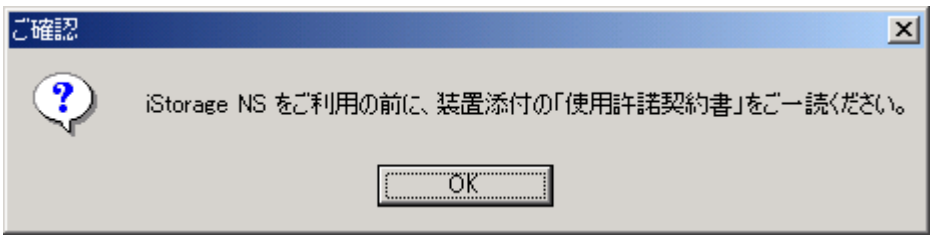

4. 初期設定が必要なサーバーを検出 するために、[開始] をクリックす る。

> 対象となるサーバーが、初期設定 ツール画面内の [サーバーのコン ピュータ名] 欄に "未設定" と表示 されます。"未設定" のサーバーが 検出されましたら、[ 停止] をク リックして自動発見を停止後、[終

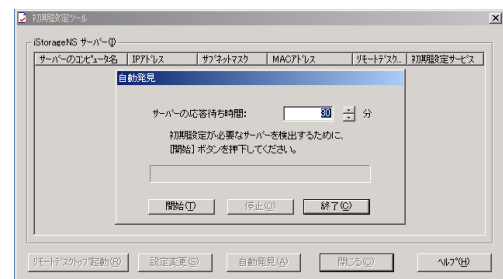

了]をクリックして自動発見を終了させます。なお、対象となるサーバーのOSが起 動するまでには、構成によって、20~30分かかる場合があります。30分経っても 検出できない場合は、再度[開始]をクリックしてください。

- 5. "未設定"のサーバーのリモートデ スクトップ起動の表示が「確認 中」から「可」に変わった場合 は、リモートデスクトップによる 接続が可能なので、"未設定"の サーバーを選択し、[リモートデ スクトップの起動] をクリックし てステップ7に進む。「不可」に 変わった場合は、"未設定"のサー バーを選択し、[設定変更] をク リックする。
- 6. コンピュータ名、IPアドレス、サ ブネットマスクを入力して [適用] をクリックする。

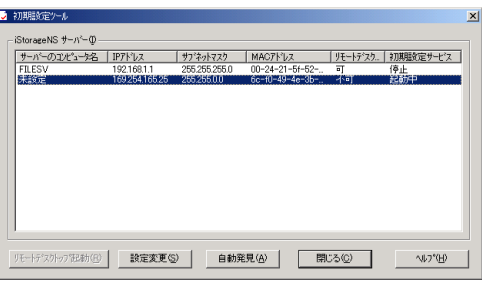

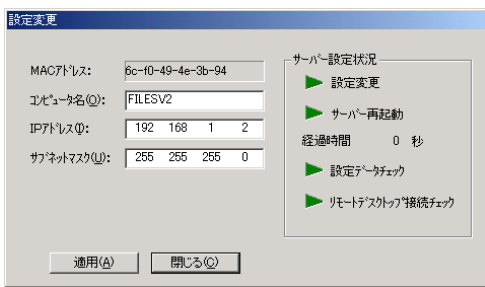

7. 設定変更を確認するウィンドウが表示されたら、[OK]をクリックする。

サーバー設定の変更が始まり、サーバー設定状況の内容が順次更新されます。

8. 完了メッセージが表示されたら、 [OK] をクリックする。

> 以上で、本装置の初期設定が完了 し、リモートデスクトップ接続で 管理できる状態になりました。

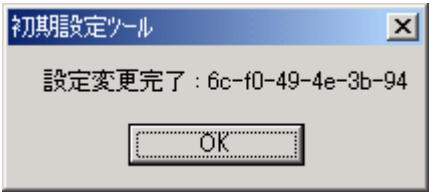

## **リモートデスクトップ接続での設定**

リモートデスクトップ接続を行い、以下を参照して必要な設定を行います。 設定方法の詳細が必要な場合は、管理者ガイドを参照してください。

> リモートデスクトップでの接続方法は、本書の「本装置への接続」(25ページ) を参照してください。

- 1. リモートデスクトップを起動し、Administratorでログオンする。
- 2. [スタート] [Windows セキュリティ ] をクリックする。
- 3. [パスワードの変更] をクリックして、パスワードの変更を行う。

 $\blacksquare$ ⓦ 本装置のセキュリティを保つために、出荷時のadministratorのパス 重要ワードを必ず変更してください。

- パスワードの文字数は6文字以上である必要があります。また、パス ワードには、英大文字、英小文字、数字、アルファベット以外の文字の 4つの種類のうち3つの種類が使用されていなければなりません。
- パスワードの有効期限は初期設定では42日になっておりますので、お 客様のポリシーに合わせて適宜変更してください。

- 4. 初期構成タスク画面が表示されるの
	- で、必要事項を設定する。
		- 初期設定ツールで使用した ポートを閉鎖 初期設定ツールで使用した ポートを閉鎖してください。
	- タイムゾーンの設定 日時が自動更新の環境でない 場合は設定してください。

- コンピュータ名とドメインの

入力

Vindows<br>Storage Server 2 ● コンピュータ情報の提供 2 п.е. - миллиар  $\frac{1}{2}$ and complete and com-**BAGAS AREA C** 24PT-50BROOK <br>横橋ShTCはせん<br>19216812, IPv6 (1020) ローカル エリア接続<br>ローカル エリア接続 2 A DRI-REFAGAZIO FILESV<br>WORKGROUP フル エバニュータ名:<br>ワークグループ: V Windows サーバーの更新(U) ●このサーバーを更新 **段** BIOERES(-FISSORIOUTED 更新 フィードバック: 様式されていません<br>Wedows エラー細合を無効にする<br>カスタマ エクスペリエンス向上プログラムに参加しない バババ<br>- 更新プログラムのダウ/ロードとインストール() 更新プログラムの最終確認日時: なし<br>- 更新プログラムのインストール日時: なし ■ このサーバーのカスタマイズ H-R-dhzaviziy Windows 22 (20x-A018/SID)  $22(39)$ e-ac  $rac{1}{4}$ NEC 初期構成セクション ■ 初期数定ケール使用ボートの問題 **NEC**  $\text{min} \left[ \begin{array}{c|c} \mathbf{Q} & \mathbf{Q} & \mathbf{Q} \\ \mathbf{Q} & \mathbf{Q} & \mathbf{Q} \\ \mathbf{Q} & \mathbf{Q} & \mathbf{Q} \end{array} \right] \begin{array}{c} \mathbf{Q} & \mathbf{Q} \\ \mathbf{Q} & \mathbf{Q} \\ \mathbf{Q} & \mathbf{Q} \end{array}$ 

初期設定ツールでコンピュータ名を変更していない場合、ドメインに参加す る場合は設定してください。

## **その他の設定について**

初期設定が完了しても、シャドウコピーなどNASの各種機能を使用するための詳細設定や、あ らかじめインストールされている管理アプリケーションの固有のセットアップが必要です。管 理者ガイドおよびオンラインドキュメントを参照して、必要なセットアップを行ってくださ  $\bigcup_{\Omega}$ 

本装置にインストール済みのアプリケーションは次のとおりです。

- **•** ESMPRO/ServerAgent
- **•** Universal RAID Utility
- エクスプレス通報サービス

すべてのセットアップが完了したら、本装置のシステム情報のバックアップをとります。バッ クアップはEXPRESSBUILDERを使用します。EXPRESSBUILDERの起動方法やシステム情報 のバックアップの手順については、「EXPRESSBUILDER」(64ページ)を参照してください。

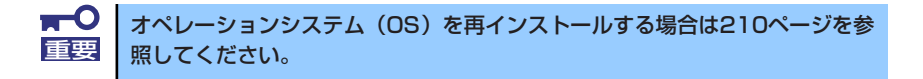

#### **BIOS設定の注意点**

通常、BIOSの設定を変更する必要はありませんが、以下の作業の際にはデバイスのブート順 の設定を確認してください。

- 内蔵ハードディスクドライブの取り付け/取り外しをしたとき
- EXPRESSBUILDERを起動して管理PCからリモート操作(コンソールレス)するとき

次の手順に従ってBIOSの設定を変更することができます。

- 1. 5章の「マザーボードのコンフィグレーション」を参照してシステムBIOS SETUP ユーティリティを起動する。
- 2. 「Boot」メニューを選択し、以下の順にデバイスが設定されていることを確認する。
	- (1) [USB CDROM]
	- (2) [IDE CD]
	- (3) [USB FDC]
	- (4) [USB KEY]
	- (5) [IDE HDD]
	- (6) [PCI SCSI]
	- (7) [PCI DEV]
	- (8) [任意]
- 3. 内容を保存してシステムBIOS SETUPユーティリティを終了する。

以上で完了です。

## **オプションソフトウェアの追加**

本製品にはいくつかのオプションソフトウェアがあります。オプションソフトウェアは工場出 荷時にはインストールされていませんので、ご使用の前にインストールする必要があります。 本製品をサポートするオプションソフトウェアについては、販売店などにご確認ください。

各オプションソフトウェアをインストールする場合は、まずは以下の手順で本装置にアクセス します。

1. 管理PCからリモートデスクトップにて本装置へ接続する。

リモートデスクトップ接続については、「本装置への接続」(25ページ)を参照して ください。

- 2. Administrator権限を持つユーザで本装置にログオンする。
- 3. オプションソフトウェアのCD-ROMを本体の光ディスクドライブにセットする。
- 4. リモートデスクトップ内でエクスプローラを起動し、CD-ROM内のセットアップ 用のプログラムを実行する。

以降のセットアップの手順については、各オプションソフトウェアのマニュアルに 従ってください。

 $\blacksquare$ オートラン機能でセットアッププログラムが起動するオプションソフトウェ 重要 アについては、リモートデスクトップ上では自動起動しませんので、インス トールディスクの中の「autorun.inf」の中に記載されているセットアッププ ログラムを実行してください。

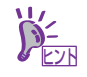

オプションソフトウェアをインストールする場合は、各ソフトウェアの必要シ ステム情報を参照してください。